# **Data Access**

- Introduction
   Data Access
  - Data Access sub-panels
    - Available Data
      - Data Management table

## Introduction

This tab provides an interface for loading and configuring data sets from local files or from data source listed in the Available Data sub-panel.

Use the Data Access tabbed panel to

- open or close data sets listed in the Available Data sub-panel
- · get more information about available data sets or data source
- manage track appearance and loading behavior

#### Data Access panel (shown in its own window)

| ailable Data – <u>Configure</u> | Da | ta M | anag | geme | nt Ta | ble       |                      |
|---------------------------------|----|------|------|------|-------|-----------|----------------------|
| ChIP-Seg (Quickload)            |    |      | FG   | BG   | +/-   | Load Mode | Track Name           |
| IGB Quickload (Quickload)       | 2  | ۹    |      |      |       | Manual 🗘  | TAIR10 AII           |
| Araport 0                       | 2  | ۲    |      |      |       | Manual 🗘  | TDNA insertion lines |
| AtRTD2 Vaneechoutte 2017        | •  |      |      |      |       |           |                      |
| 🗹 TAIR10 All 0                  |    |      |      |      |       |           |                      |
| 🗹 TDNA insertion lines 🟮        |    |      |      |      |       |           |                      |
| TAIR10 other annotations        |    |      |      |      |       |           |                      |

## Data Access sub-panels

### Available Data

The Available Data sub-panel provides access to data sets hosted on IGB data source sites, including IGBQuickLoad sites, DAS1 sites, and other compatible data servers.

- · Click the checkboxes to load or unload data sets hosted on IGB data sources
- Click the "i" icons to get more information about a data set
- Click Data Source links (e.g., IGB QuickLoad) to visit the data source in your Web browser
- Click Configure to add or remove data servers (opens the Data Sources tab in the Preferences window)

#### Available Data sub-panel

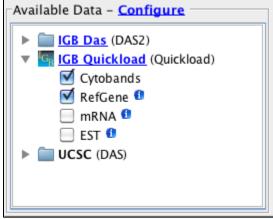

### Data Management table

Because many data sets are very large, IGB allows you to control how and when data from a file or data set loads. The Data Management table allows you to set the IGB Load Mode, hide or show tracks, delete tracks, and configure track annotation and background colors, and combined or separate plus and minus tracks. Click in the column labeled **Track Name** to edit a track name.

Possible load modes include:

- Manual Data sets load into the viewer only when you click the Load Data button
  Genome Data sets load all at once
- Auto Data sets load only when the zoom level exceeds the threshold indicated by the autoload threshold marker on the horizontal zoomer

| Г        | Data Management Table |   |    |    |     |           |            |   |  |  |  |  |  |  |
|----------|-----------------------|---|----|----|-----|-----------|------------|---|--|--|--|--|--|--|
|          |                       |   | FG | BG | +/- | Load Mode | Track Name |   |  |  |  |  |  |  |
|          | 14                    | θ |    |    |     | Genome    | RefGene    | × |  |  |  |  |  |  |
|          | 44                    | ۲ |    |    |     | Genome    | Cytobands  | X |  |  |  |  |  |  |
|          |                       |   |    |    |     |           |            |   |  |  |  |  |  |  |
| <u>م</u> |                       |   |    |    |     |           |            |   |  |  |  |  |  |  |
|          |                       |   |    |    |     |           |            |   |  |  |  |  |  |  |
|          |                       |   |    |    |     |           |            |   |  |  |  |  |  |  |
|          |                       |   |    |    |     |           |            |   |  |  |  |  |  |  |
|          |                       |   |    |    |     |           |            |   |  |  |  |  |  |  |
| Ľ        |                       |   | 1  |    |     |           |            |   |  |  |  |  |  |  |

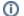

() You can halt data loading by clicking the stop loading icon on the bottom left of the IGB window